1

Facultad: Ingeniería Escuela: Electrónica Asignatura: Redes de Comunicación Industrial Lugar de ejecución: Instrumentación y Control (Edificio 3, 2da planta)

# Tema: Comunicación en Serie. Interfaz RS-232.

# Objetivos Específicos

- Conocer uno de los primeros buses para comunicación punto a punto utilizado en la industria.
- Configurar, poner a punto y comunicar controladores industriales usando el bus RS-232 y un protocolo abierto como lo es el Host Link.

# Materiales y Equipos

- 2 Computadoras con puerto serie RS-232 (o en su defecto un adaptador USB-Serie) y con los siguientes software instalados: CX-One, Visual Studio 2013 y el archivo compuerto.
- 1 cable serie de 9 pines null modem cruzado (hembra- hembra)
- 1 cable serie de 9 pines null modem cruzado (macho- macho)
- 2 PLC Omron CP1H con módulos de comunicación serie RS-232 de 1 puerto CP1W-CIF01
- 2 Cables de alimentación para los PLC
- 2 Cables USB

# Introducción Teórica

### Introducción al puerto serie. Tipos de comunicaciones seriales.

La transmisión serie exige unos requisitos en el receptor y el emisor, que tienen que estar al tanto de cuándo un carácter comienza y finaliza en una determinada secuencia de bits.

El transmisor y el receptor deben transmitir y recibir según una misma relación. Ésta es conocida como velocidad de transmisión y está expresada en bit/s.

Para decirle al receptor cuándo un carácter empieza y termina, el transmisor envía varios bits "extras": un bit de comienzo (start bit) y uno o varios de final (stop bits).

### Método de Transmisión

#### Asíncrono

El emisor transmite los caracteres uno cada vez, con sus respectivos bits de start y stop. El receptor conoce que cada bit de start vendrá seguido de un carácter que debe ser interpretado. El bit de stop completa el mensaje preparando al receptor para una nueva información.

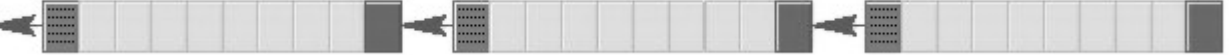

Figura 1. Método de Transmisión Asíncrono.

### Síncrono

El mensaje se envía en un flujo continuo. Una señal de reloj - que puede ir en un cable separado o modulada en la señal de datos - es la encargada de sincronizar transmisor y receptor.

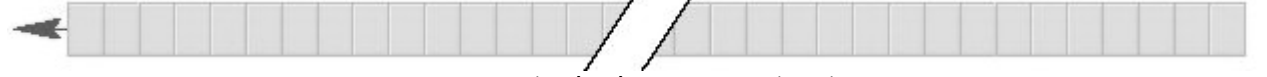

Figura 2. Método de Transmisión Síncrono.

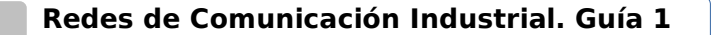

Simplex

2

Cuando la comunicación tiene lugar en una única dirección.

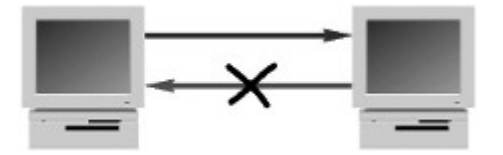

Figura 3. Comunicación Simplex.

- Duplex
	- o Half dúplex

Se utiliza para identificar un tipo de comunicación en la que los equipos que intervienen deben turnarse para enviar sus señales. La comunicación puede producirse en ambas direcciones pero no simultáneamente.

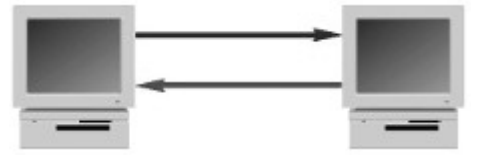

Figura 4. Comunicación Half dúplex.

o Full dúplex

Es una transmisión simultánea por dos vías de comunicación.

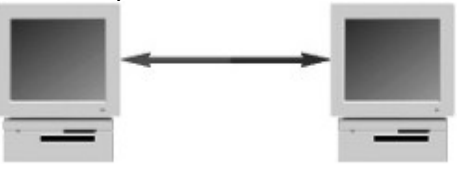

Figura 5. Comunicación Full dúplex.

# Dispositivos DCE y DTE.

- DTE: Data Terminal Equipment: computadoras, PLCs y terminales.
- DCE:Data Communication Equipment: módems y equipos de comunicación.

Estos términos son utilizados para indicar el pin-out de los conectores del dispositivo y la dirección de las señales en los pines.

# Acoplamiento (Handshaking)

Es la manera de controlar el flujo de comunicaciones entre los equipos conectados. Este control es muy importante, ya que suelen existir partes del sistema de comunicaciones mucho más lentas que el resto.

Hardware: A través de unas líneas separadas para el control de flujo (RTS/CTS).

3

Software: Utilizando caracteres extra en el flujo de datos para conseguir el control (Xon/Xoff).

Procedimiento

#### Parte I. Comunicación punto a punto entre dos Pcs con Visual Basic .net.

- 1. Conecte dos computadoras a través del puerto serial utilizando el cable null-modem (Hembra-Hembra) de 9 pines.
- 2. De doble clic en el archivo **compuerto.sln**. Este archivo se encuentra en la carpeta Documentos de su computadora, dentro de la subcarpeta RCI111/guia1/compuerto. Espere

un tiempo a que cargue el proyecto y luego de clic en iniciar  $\blacktriangleright$  lniciar  $\blacktriangleright$   $\blacktriangleright$  para correr el programa, aparecerá la ventana del programa.

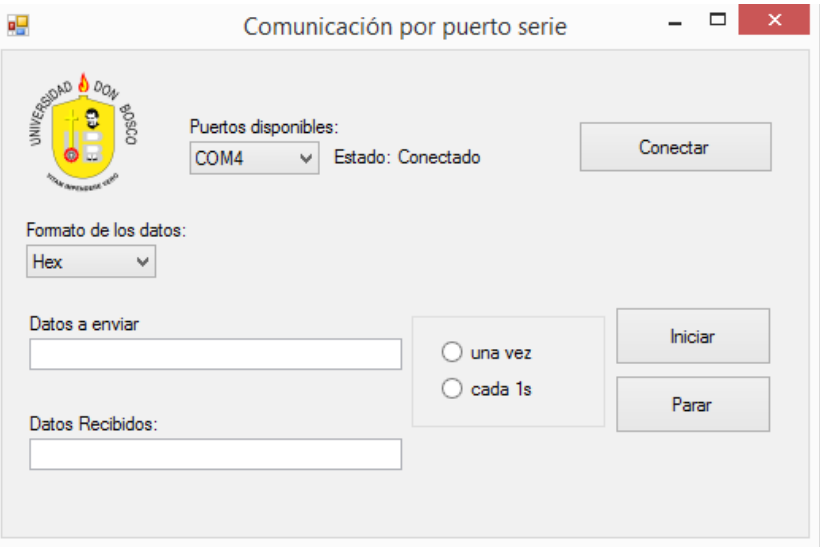

Figura 6. Programa compuerto.

- 3. El puerto se detectará automáticamente. En ambas computadoras de clic en el botón "Conectar", seleccione en la opción "Formato de los datos" la opción "Texto", escriba un texto (le restringirá que no sea de más de 8 caracteres (8 bytes)), seleccione la opción de envío "cada 1s" y de clic en el botón "Iniciar".
- 4. Deberá observar como el texto escrito es recibido en la otra computadora y viceversa, presione el botón "Parar" y en ambas computadoras seleccione la opción "Hex", escriba una cadena de números hexadecimales (le restringirá que no sean más de 16 (8 bytes)), elija envío "cada 1s" y de clic en "Iniciar".
- 5. Una vez comprobado el envío y recepción tanto de texto como de hexadecimales, se revisará el código del programa, para ello de clic en el menú "Ver" y luego en "Explorador de soluciones". Cuando el explorador aparezca de doble clic en "Form1.vb" (Ver Figura 7).

|          |                                            |        | compuerto - Microsoft Visual Studio |                |                                         |                     |                         |                          |                                      |
|----------|--------------------------------------------|--------|-------------------------------------|----------------|-----------------------------------------|---------------------|-------------------------|--------------------------|--------------------------------------|
|          | EDITAR <sup>II</sup> VER<br><b>ARCHIVO</b> |        | <b>PROYECTO</b><br>COMPILAR         | <b>DEPURAR</b> | <b>EQUIPO</b>                           | <b>HERRAMIENTAS</b> |                         | <b>PRUEBA</b>            | <b>ARQUITECTUR</b>                   |
|          | $0 - 0$<br>诣                               | ba     | Explorador de soluciones            |                | $Ctrl + Alt + I$                        |                     | lebug                   | $\overline{\phantom{a}}$ |                                      |
|          | Cuadro de herram                           | M.     | <b>Team Explorer</b>                |                | Ctrl+ , Ctrl+M                          |                     |                         | Explorador de soluciones |                                      |
| Origenes | Búsqueda en el Co                          | Ξ      | Explorador de servidores            |                | $Ctrl + Alt + S$                        |                     | $\circ$ $\circ$ $\circ$ |                          | o - 2 O - 同 宿                        |
|          | ▲ General                                  | 帰      | Explorador de arquitectura          |                | $Ctrl+$ ], $Ctrl+R$                     |                     |                         |                          |                                      |
| 유        |                                            | Iе     | Explorador de objetos de SQL Server |                | Ctrl+I, Ctrl+S                          |                     |                         |                          | Buscar en el Explorador de solucione |
| datos    | No hay controle 2.                         |        | Examinador de objetos               | F <sub>2</sub> |                                         |                     |                         | <b>B</b> compuerto       |                                      |
|          | este grupo.                                |        |                                     |                |                                         |                     |                         | My Project               |                                      |
|          | elemento a                                 | ಗಿ     | Lista de errores                    |                | Ctrl+W. Ctrl+E                          |                     |                         | $\sqrt{2}$ App.config    |                                      |
|          | agréguelo a                                | C      | Página principal                    |                |                                         |                     | D                       | 国 Form1.vb               |                                      |
|          | herraml                                    | $\sim$ | which is a structure of the con-    |                | contact the state of the contact of the |                     |                         |                          |                                      |

Figura 7. Ver código del programa.

6. Aparecerá el diseño de la ventana, para entrar al código de doble clic en esta ventana. Revise el código y busque como se ha configurado el puerto y anote estos datos, también analice como se restringe el envío y recepción de solo 8 caracteres (texto) o 16 bytes (hex).

Bits por segundo: \_\_\_\_\_\_\_\_\_\_\_\_ Bits de datos: Paridad: \_\_\_\_\_\_\_\_\_\_\_\_\_. Bits de parada:

4

#### Parte II. Comunicación entre dos PLCs OMRON por puerto serie RS-232.

- 7. Se trabajará con protocolo RS 232 abierto.
	- Los datos son enviados/recibidos sin un protocolo específico. La trama se define por completo, desde la cabecera, los datos y el código de fin.
	- Las instrucciones TXD y RXD se pueden utilizar con comunicaciones RS-232C para enviar p. ej. datos a una impresora, introducir datos desde un lector de códigos de barras o transmitir comandos Host Link a otros dispositivos.
	- Hasta 256 bytes de datos (incluidos los códigos de inicio y fin) se pueden transferir o recibir cada vez.

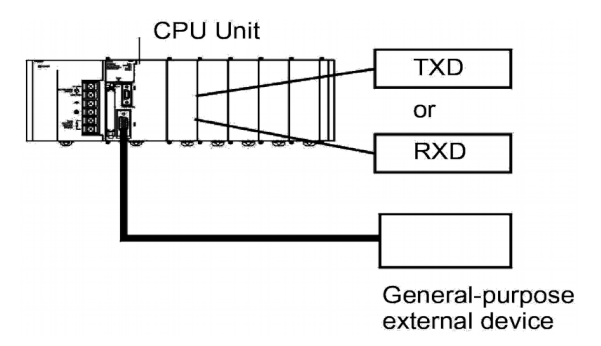

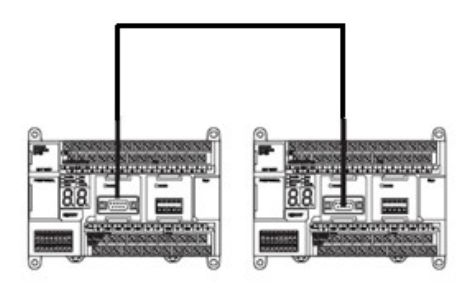

- (a) PLC con Dispositivo externo de propósito general. b) PLC con PLC. Figura 8. Comunicación Serial de PLC OMRON.
- 8. Conecte los PLC como se muestra en la Figura 8b, utilizando un cable serial macho-macho con la configuración de pines que se muestra en la Figura 9.

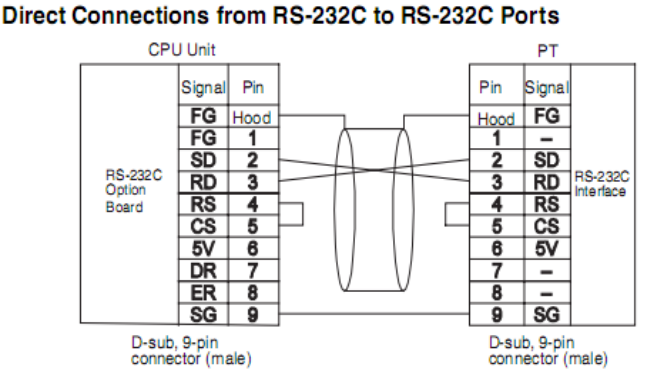

- Communications Mode: Host Link (unit number 0 only for Host Link) NT Link  $(1:N, N = 1$  Unit only)
- Figura 9. Conexiones para una comunicación de puertos RS-232C a RS-232C.
- 9. De doble clic en "Configuración" en el área de proyectos para habilitar la comunicación RS-232 del módulo CP1W-CIF01 del PLC Transmisor tal como se muestra en la Figura 10.

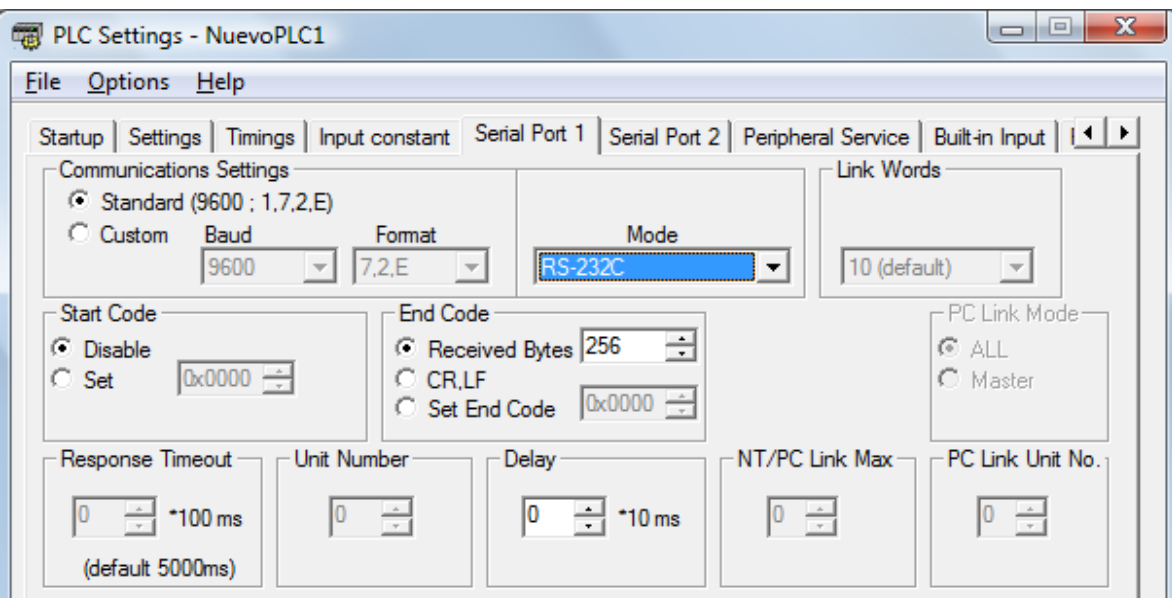

Figura 10. Ventana de Parámetros del PLC.

10. Configure el PLC Receptor para recibir con el protocolo Host Link tal como se muestra a continuación y descargue la configuración al PLC:

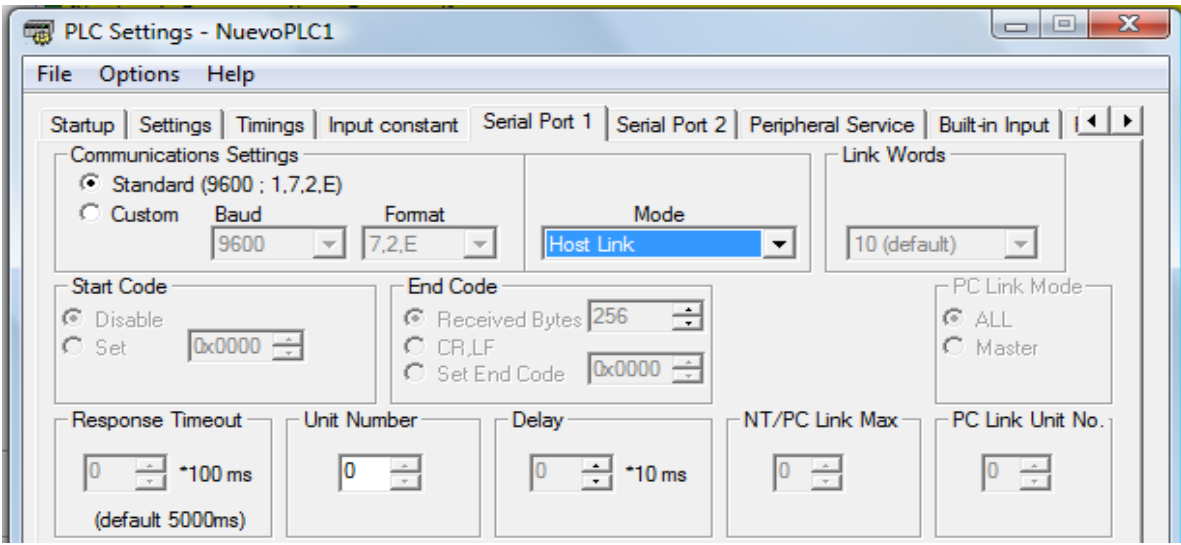

Figura 11. Configuración en el receptor.

11. En la siguiente figura se muestra la sintaxis del comando Host Link a enviar.

#### $4 - 3 - 7$ **DM AREA READ -- RD**

6

Reads the contents of the specified number of DM words starting from the specified word (D00000 to D09999).

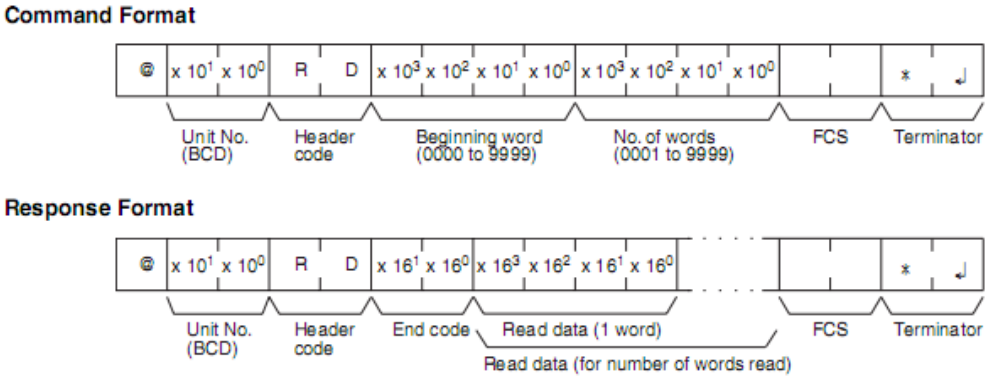

Figura 12. Sintaxis comandos Host Link.

12. Es necesario usar el comando para cálculo del checksum de la trama, para ello escriba en el PLC Transmisor el programa que se muestra en la Figura 13 y descárguelo junto con la configuración en el PLC. Puede ver las sintaxis de todas las instrucciones utilizadas en el manual de programación que se indica en la bibliografía.

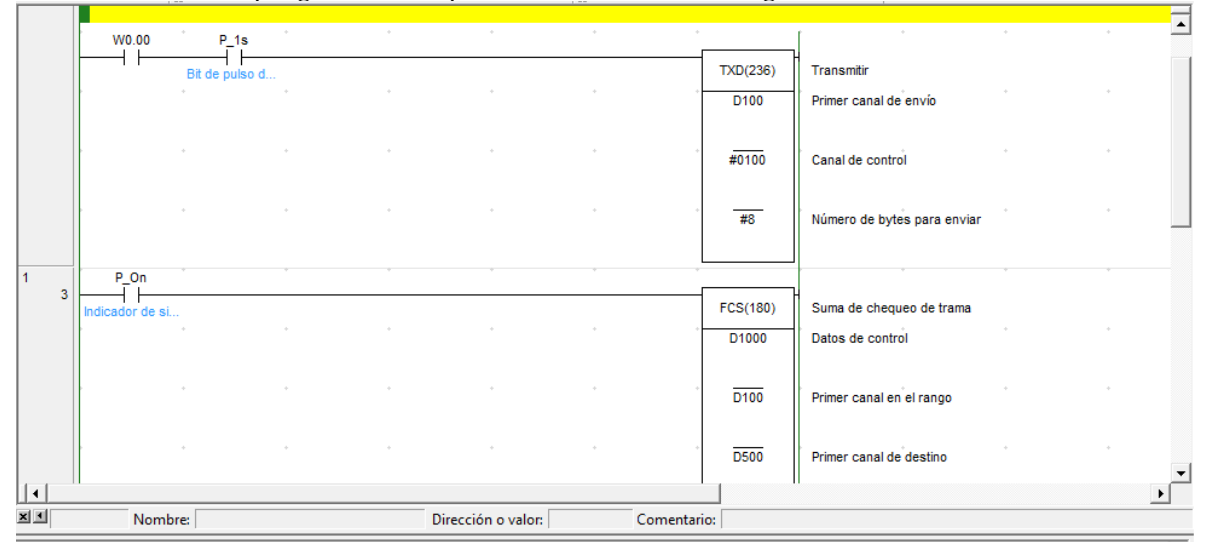

Figura 13. Programa de transmisión y cálculo del checksum.

13. Salga del modo on line con el PLC y de doble clic en "Memoria" en el área de proyectos y luego en "D", en el menú "ver" seleccione "Visualización" y luego "Texto" e Ingrese la trama Host Link a enviar a partir de la DM100 como se muestra en la siguiente figura:

7

| Start Address:                                                                                      | 106 |                                                   |          |           |                          |
|----------------------------------------------------------------------------------------------------|-----|---------------------------------------------------|----------|-----------|--------------------------|
|                                                                                                    |     | On                                                | Off      | SetValue  |                          |
| ChangeOrder                                                                                         |     | ForceOn                                           | ForceOff | ForceCanc |                          |
| $+0$<br>@0<br>D00100<br>D00110<br>D00120<br>D00130<br>D00140<br>D00150<br>J: On/Off, T: ChangeOrder |     | $+1$ +2 +3 +4 +5 +6 +7 +8 +9<br>OR DO 08 00 00 1. |          |           | $\overline{\phantom{a}}$ |

Figura 14. Trama Hostlink.

14. Ahora configure la palabra de control para el checksum a partir del DM1000 (Visualización en Hexadecimal)como se muestra en la Figura 15, coloque al PLC en modo on line y descargue la memoria al PLC como se muestra en la Figura 16.

| $\bigcirc$ D              |      |      |      |         |      |                                                        |      |           |      |      |
|---------------------------|------|------|------|---------|------|--------------------------------------------------------|------|-----------|------|------|
| Start Address:            |      | 1000 |      | On      |      | Off                                                    |      | SetValue  |      |      |
| ChangeOrder               |      |      |      | ForceDn |      | ForceOff                                               |      | ForceCanc |      |      |
|                           | $+0$ | $+1$ | $+2$ | $+3$    | $+4$ | $+5$                                                   | $+6$ | $+7$      | $+8$ | $+9$ |
| D01000                    | 000D | 2000 |      |         |      |                                                        |      |           |      |      |
| D01010                    |      |      |      |         |      |                                                        |      |           |      |      |
| D01020                    |      |      |      |         |      |                                                        |      |           |      |      |
| D01030                    |      |      |      |         |      |                                                        |      |           |      |      |
| D01040                    |      |      |      |         |      |                                                        |      |           |      |      |
| D01050                    |      |      |      |         |      |                                                        |      |           |      |      |
| J: On/Off, T: ChangeOrder |      |      |      |         |      | Ctrl+J: ForceOn, Ctrl+K: ForceOff, Ctrl+L: ForceCancel |      |           |      |      |

Figura 15. Palabra de control para el checksum.

| <b>Le Memoria del PLC - NuevoPLC1 - D</b>                                                |                                                                                                |                      |                                                                                                    |                                                  |
|------------------------------------------------------------------------------------------|------------------------------------------------------------------------------------------------|----------------------|----------------------------------------------------------------------------------------------------|--------------------------------------------------|
| Archivo Editar Ver Rejilla Online Ventana Ayuda                                          |                                                                                                |                      |                                                                                                    |                                                  |
| EGEBBB                                                                                   |                                                                                                |                      |                                                                                                    |                                                  |
|                                                                                          |                                                                                                |                      |                                                                                                    |                                                  |
| $\mathbb{Z}[\mathbb{Z}]$ be $\mathbb{Z}[\mathbb{Z}]$ .<br>۰,<br>$\rightarrow$ X )<br>HOW |                                                                                                |                      | <b>Transferir a PLC</b>                                                                                                 |                                                  |
| ∃⊡ xi<br>H<br>CP1H-XA<br>$\rightarrow$ CIO<br>⊶ି A<br><sub>କଳ</sub> ⊤<br>⊝ c             | $\odot$ D<br>Dirección inicial:<br>CambiarOrden<br>$+0$                                        | 1002<br>$+2$<br>$+1$ | <b>MD</b>                                                                                                    | Transferir a PLC<br>Cancelar<br>Seleccionar todo |
| $\curvearrowright$ IR<br>ෙ DR<br>a, p<br><b>OF TK</b><br><b>Confermation</b><br>€ W      | 000D<br>D01000<br>D01010<br>D01020<br>D01030<br>D01040<br>D01050<br>J: On/Off, T: CambiarOrden | 2000                 | Rango de transferencia<br><b>C</b> Todo<br>C Selección<br>Rango (por ej., 10-90, 93, 95-100)<br>0-6, 100-106, 1000-1001 |                                                  |

Figura 16. Transferir memoria D al PLC.

#### **Redes de Comunicación Industrial. Guía 1**

15. Corra el programa, deberá obtener el checksum en el DM500; 3546 en ASCII = 5F en hexadecimal, para ver el valor, dentro de la memoria D, seleccione del menú "Online" la opción "Monitorización"

| $\curvearrowright$ D                                                                |      |      |      |         |      |          |      |           |      |      | - 0 X |
|-------------------------------------------------------------------------------------|------|------|------|---------|------|----------|------|-----------|------|------|-------|
| Start Address:                                                                      |      |      | 500  | On      |      | Off      |      | SetValue  |      |      |       |
| ChangeOrder                                                                         |      |      |      | ForceOn |      | ForceOff |      | ForceCanc |      |      |       |
|                                                                                     | $+0$ | +1   | $+2$ | $+3$    | $+4$ | $+5$     | $+6$ | $+7$      | $+8$ | $+9$ |       |
| D00500                                                                              | 3546 | 0000 | 0028 | 0000    | 0000 | 0000     | 0000 | 0000      | 0000 | 0000 |       |
| D00510                                                                              | 0000 | 0000 | 0000 | 0000    | 0000 | 0000     | 0000 | 0000      | 0000 | 0000 |       |
| D00520                                                                              | 0000 | 0000 | 0000 | 0000    | 0000 | 0000     | 0000 | 0000      | 0000 | 0000 |       |
| D00530                                                                              | 0000 | 0000 | 0000 | 0000    | 0000 | 0000     | 0000 | 0000      | 0000 | 0000 |       |
| D00540                                                                              | 0000 | 0000 | 0000 | 0000    | 0000 | 0000     | 0000 | 0000      | 0000 | 0000 |       |
| D00550                                                                              | 0000 | 0000 | 0000 | 0000    | 0000 | 0000     | 0000 | 0000      | 0000 | 0000 |       |
| J: On/Off, T: ChangeOrder<br>Ctrl+J: ForceOn, Ctrl+K: ForceOff, Ctrl+L: ForceCancel |      |      |      |         |      |          |      |           |      |      |       |

Figura 17. Checksum obtenido.

16. Ahora se moverá el FCS a la palabra 106 (5=35) y a la palabra 107(F=46), Agregue al programa las siguientes instrucciones:

|                | л. | <u>U</u>         | ◡ |           |               |               |                  |                                   |      |                  |
|----------------|----|------------------|---|-----------|---------------|---------------|------------------|-----------------------------------|------|------------------|
| $\overline{2}$ |    | ymmmmmm<br>P_On  |   |           |               |               |                  |                                   |      | $\blacktriangle$ |
|                | 5  | Indicador de si. |   |           |               |               | <b>MOVD(083)</b> | Mover dígito                      |      |                  |
|                |    | 'yaamaanaanit    |   |           |               |               | <b>D500</b>      | $\rightarrow$<br>Canal fuente     |      |                  |
|                |    |                  |   | $\sim$    |               |               | #0012            | Canal de control                  |      |                  |
|                |    |                  |   | $\sim$    |               |               | D <sub>106</sub> | Canal de destino                  |      |                  |
|                |    |                  |   | $\sim$    | $\rightarrow$ | $\rightarrow$ |                  |                                   | - en |                  |
|                |    |                  |   |           |               |               | <b>MOVD(083)</b> | Mover dígito                      |      |                  |
|                |    | $\sim$           |   |           |               |               | <b>D500</b>      | Canal fuente                      |      |                  |
|                |    | $\sim$           |   |           |               |               | #0210            | Canal de control                  |      |                  |
|                |    | $\sim$           |   |           |               |               | D <sub>107</sub> | Canal de destino                  |      |                  |
|                |    |                  |   | $- \cdot$ |               |               |                  | <b>Contract Contract Contract</b> |      |                  |

Figura 18. Movimiento del checksum a la trama.

17. Descargue y corra el programa, la trama resultante debe ser como la que se muestra a continuación:

| $\odot$ D                                                                           |                      |                      |                      |                      |        |    |            |        |          |  |           |  |  |  |  |  |  |  |  |  |  | $\mathbb{R}$ |   |
|-------------------------------------------------------------------------------------|----------------------|----------------------|----------------------|----------------------|--------|----|------------|--------|----------|--|-----------|--|--|--|--|--|--|--|--|--|--|--------------|---|
| Start Address:                                                                      |                      |                      |                      | 124                  |        |    | 0n         |        | Off      |  | SetValue  |  |  |  |  |  |  |  |  |  |  |              |   |
| ChangeOrder                                                                         |                      |                      |                      |                      |        |    | ForceOn    |        | ForceOff |  | ForceCanc |  |  |  |  |  |  |  |  |  |  |              |   |
|                                                                                     | $+0$                 | $+1$                 | $+2$                 | $+3$                 | $+4$   |    | $+5$ +6 +7 |        | $+8$ +9  |  |           |  |  |  |  |  |  |  |  |  |  |              | ▴ |
| D00100                                                                              |                      |                      | @0 0R D0             | 08                   | 00     | 00 | 15 F.      | $\sim$ |          |  |           |  |  |  |  |  |  |  |  |  |  |              |   |
| D00110                                                                              | .P                   | $\ddotsc$            |                      | $\ddot{\phantom{a}}$ |        |    |            |        |          |  |           |  |  |  |  |  |  |  |  |  |  |              |   |
| D00120                                                                              | $\sim$               | $\sim$               | $\sim$               | $\sim$               | $\sim$ |    |            |        | $\cdots$ |  |           |  |  |  |  |  |  |  |  |  |  |              |   |
| D00130                                                                              | J.                   | $\ddot{\phantom{a}}$ | $\ddot{\phantom{0}}$ | $\ddot{\phantom{0}}$ |        |    |            |        | $\cdots$ |  |           |  |  |  |  |  |  |  |  |  |  |              |   |
| D00140                                                                              | $\mathbf{r}$         |                      |                      |                      |        |    |            |        | $\cdots$ |  |           |  |  |  |  |  |  |  |  |  |  |              |   |
| D00150                                                                              | $\ddot{\phantom{a}}$ | $\ddot{\phantom{0}}$ |                      |                      |        |    |            |        |          |  |           |  |  |  |  |  |  |  |  |  |  |              |   |
| J: On/Off, T: ChangeOrder<br>Ctrl+J: ForceOn, Ctrl+K: ForceOff, Ctrl+L: ForceCancel |                      |                      |                      |                      |        |    |            |        |          |  |           |  |  |  |  |  |  |  |  |  |  |              |   |

Figura 19. Trama con el Checksum.

 $\overline{8}$ 

18. Luego se debe agregar el "\*" que es 2A en hexadecimal y el Enter que es "0D" en hexadecimal para terminar la trama Host link, para ello añada en la network 2 del programa los siguientes bloques, descargue y corra el programa.

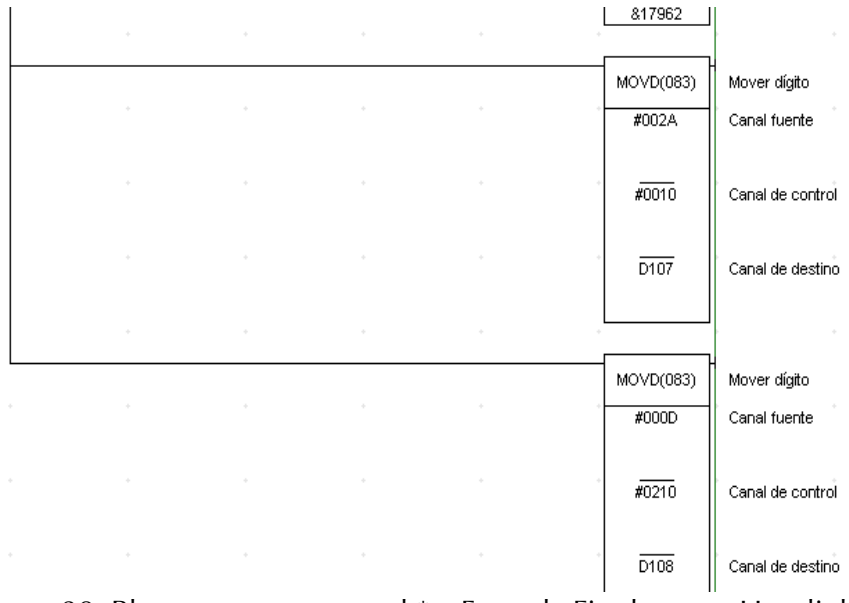

Figura 20. Bloques para agregar el \* y Enter de Fin de trama Host link.

19. La trama final debe quedar como se muestra en la Figura 21.

| Start Address: |      |      | 100  | On      |      | Off      |      | SetValue  |             |      |  |
|----------------|------|------|------|---------|------|----------|------|-----------|-------------|------|--|
| ChangeOrder    |      |      |      | ForceOn |      | ForceOff |      | ForceCanc |             |      |  |
|                | $+0$ | +1   | $+2$ | $+3$    | $+4$ | $+5$     | $+6$ | $+7$      | $+8$        | $+9$ |  |
| D00100         | 4030 | 3052 | 4430 | 3038    | 3030 | 3030     | 3135 | 462A      | <b>OD00</b> | 0000 |  |
| D00110         | 0450 | 0000 | 0000 | 0000    | 0000 | 0000     | 0000 | 0000      | 0000        | 0000 |  |
| D00120         | 0000 | 0000 | 0000 | 0000    | 0000 | 0000     | 0000 | 0000      | 0000        | 0000 |  |
| D00130         | 0069 | 0000 | 0000 | 0000    | 0000 | 0000     | 0000 | 0000      | 0000        | 0000 |  |
| D00140         | 9000 | 0006 | 0000 | 0000    | 0000 | 0000     | 0000 | 0000      | 0000        | 0000 |  |
| D00150         | 0690 | 0000 | 0000 | 0000    | 0000 | 0000     | 0000 | 0000      | 0000        | 0000 |  |

Figura 21. Trama Final.

20. Luego se modifica el número de datos a transmitir a &17 (decimal) = #11 (hexadecimal). Ver programa en Figura 22.

| W0.00           |                     | $P_1$ s        |                 |        |        |        |                                   |                             |
|-----------------|---------------------|----------------|-----------------|--------|--------|--------|-----------------------------------|-----------------------------|
|                 |                     | Bit de pulso d |                 |        |        |        | @TXD(236)                         | Transmitir                  |
|                 |                     |                | $\sim$          | S.     |        |        | D <sub>100</sub>                  | Primer canal de envío       |
|                 |                     |                |                 |        |        |        | &16432                            |                             |
|                 | $\mathcal{A}^{(1)}$ |                | -               | 38     |        |        | #0100                             | Canal de control            |
|                 | $\in$               |                | $\mathcal{A}$ . | $\sim$ | $\sim$ | $\sim$ | ,,,,,, <u>,,,,,</u> ,,,,,,<br>&17 | Número de bytes para enviar |
| $P_0n$          | $\sim$              |                | $\mathcal{L}$   |        |        |        | 'mmunnummik                       |                             |
| Indicador de si |                     |                |                 |        |        |        | FCS(180)                          | Suma de chequeo de trama    |
|                 | $\alpha$            |                | $\sim$          |        |        |        | D1000                             | Datos de control            |
|                 | 2                   |                |                 | $\sim$ |        |        | &536870925,D<br>D100              | Primer canal en el rango    |

Figura 22. Programa de transmisión.

#### 10 **Redes de Comunicación Industrial. Guía 1**

## RECEPCIÓN DE DATOS DESDE OTRO PLC.

21. Se debe gestionar el tiempo en que se debe realizar la transmisión o recepción en el PLC, por lo que debe configurar el código de fin de trama automático para el módulo CP1W-CIF0 del Transmisor, como se muestra en la Figura 23.

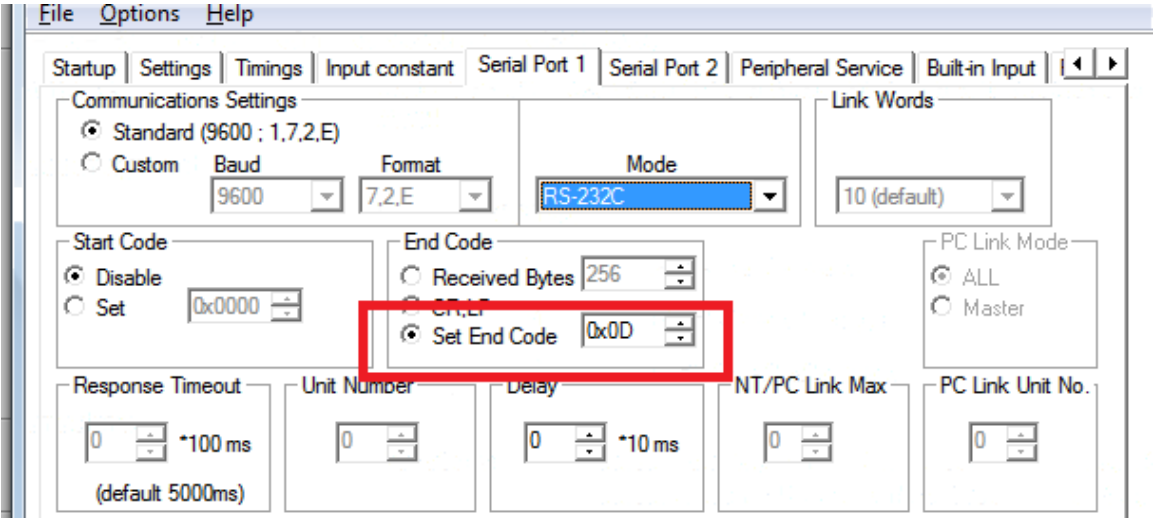

Figura 23. Indicación de Fin de Código.

- 22. En el PLC Receptor ingrese en la DM0080 (que es la dirección donde el Transmisor le ha solicitado una palabra), el dato en hexadecimal 5243, descargue la memoria D a este PLC.
- 23. Modifique el programa del PLC Transmisor como se muestra en la Figura 24, el número de bytes recibidos estará en el registro A394 que luego se pasará a partir de la dirección DM3000, el bit A392.13 es la bandera que indica que el envío está listo y el bit A392.14 indica si la recepción se ha completado (Ver manual indicado en la bibliografía).
- 24. Descargue y corra el programa.
- 25. Para iniciar ya la transmisión y recepción de los datos de clic derecho sobre W0.00, elija "Forzar" y luego "On".
- 26. Verifique en la dirección DM3000 si está presente la trama de recepción con los datos esperados, ver en la Figura 12 como es el formato de la trama de recepción.

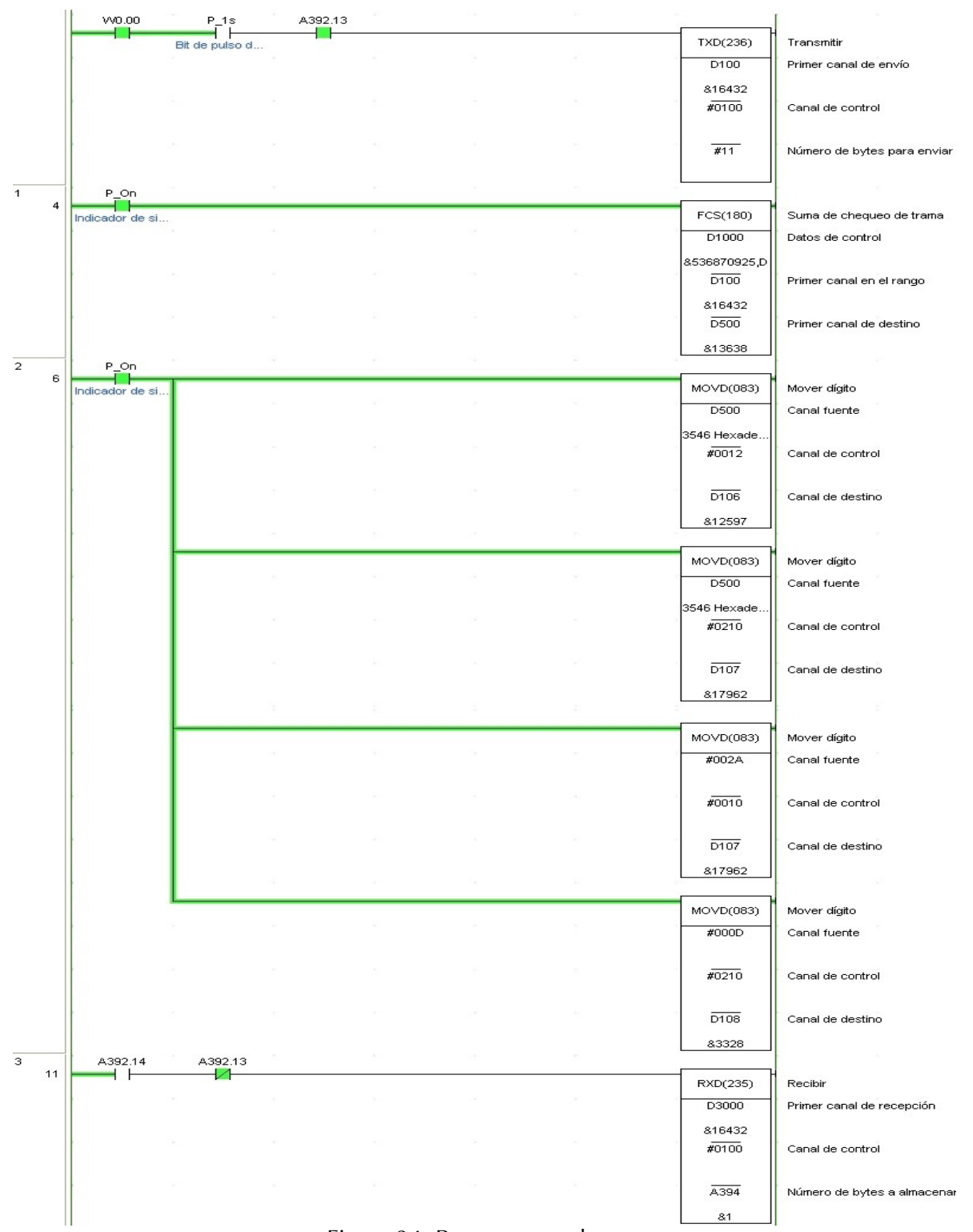

Figura 24. Programa resultante.

27. Finalmente tomaremos a partir de la dirección D3003 los bytes que necesitamos, se seleccionan los datos recibidos y se convierten de ASCII a hexadecimal. Los datos recibidos guardados a partir de la D3003 se pasan al D3500 y se convierten de ASCII a hexadecimal y se dejan en el D4000, agregue los siguientes bloques:

12 **Redes de Comunicación Industrial. Guía 1**

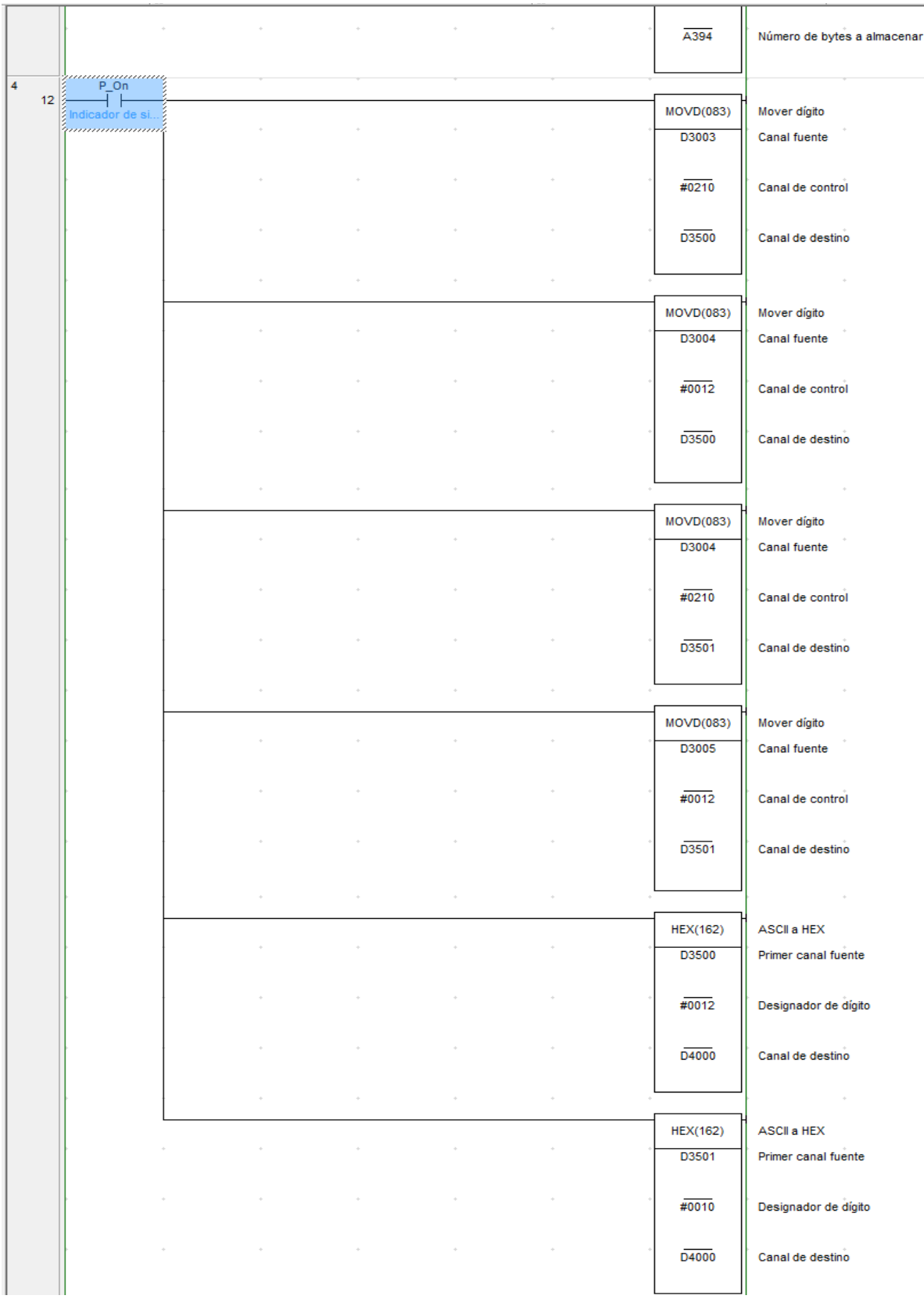

Figura 25. Bloques de movimiento y conversión de los datos recibidos.

28. Apague y desconecte dejando todo el equipo ordenado.

# Análisis de Resultados

- 1. Modifique el programa de comunicación entre PC's para enviar y recibir 10 bytes máximo. Para no cambiar el código original copie la carpeta compuerto a otra localidad y modifique el código de esta.
- 2. Modifique el programa de comunicación entre PLC's para enviar y recibir 10 bytes máximo.

## Investigación Complementaria

1. Realice una comunicación serie RS-232 entre la PC y el PLC Omron CP1H usando el protocolo Host Link.

#### Bibliografía

- Axelson, J. (2000). Serial Port Complete. Programming and Circuits for RS-232 and RS-485 Links and Networks.
- Omron. (2007). CP1H/CP1L CPU Unit Programming Manual. Cat. No. W451-E1-03. Disponible en: [https://www.fa.omron.com.cn/data\\_pdf/mnu/w451-e1-03\\_cp1h\\_cp1l.pdf?id=1916](https://www.fa.omron.com.cn/data_pdf/mnu/w451-e1-03_cp1h_cp1l.pdf?id=1916) . Consultado en enero de 2019.
- Omron (2010). Communications Commands Reference Manual. Cat. No. W342-E1-15. Disponible en: [http://www.omronkft.hu/nostree/pdfs/plc/networks/w342-e1-15\\_cj-cs\\_communication.pdf](http://www.omronkft.hu/nostree/pdfs/plc/networks/w342-e1-15_cj-cs_communication.pdf) . Consultado en enero de 2019.
- Capacitación de Programación avanzada de Controladores Lógicos Programables OMRON del 28 de junio al 2 de julio de 2010. Hotel Villa del Ángel. San Salvador. El Salvador.
- Reynders, D., Mackay, S. y Wright, E. (2005). Practical Industrial Data Commnications. Best practice Techniques.

 $\big($ Hoja de cotejo:  $\boldsymbol{1}$ 

# Guía 1: Comunicación en Serie. Interfaz RS-232.

Alumno:

Puesto No:

Docente: GL: Fecha:

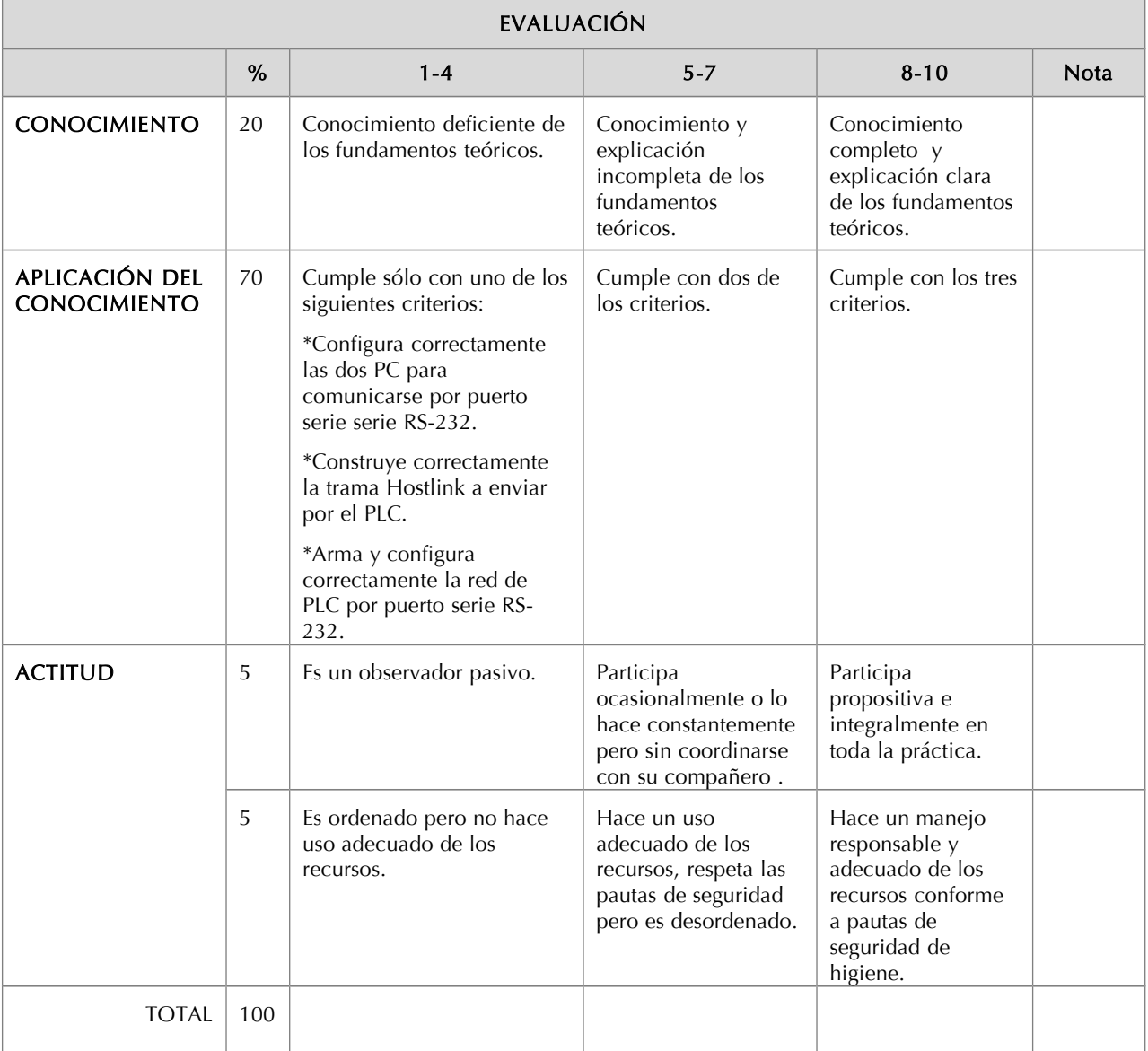